# Сенсорная панель управления климатом ПУ-3

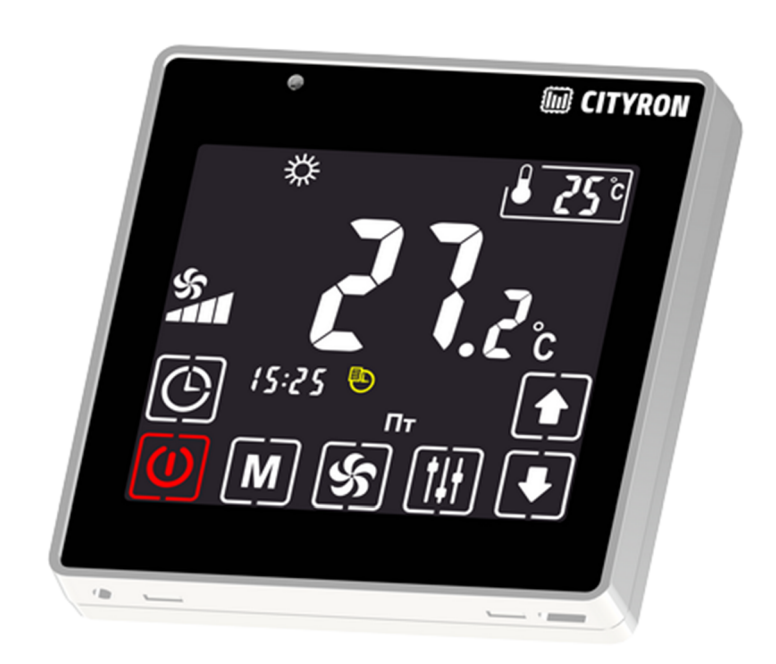

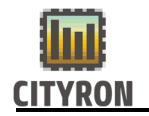

## 1. Описание и технические характеристики

Панель управления ПУ-3 предназначена для измерения температуры, задания уставок, регулирования скорости вентилятора, задания режима работы и отображения текущего состояния работы климатической системы в жилых, офисных и промышленных помещениях. Панель управления выполнена в пластиковом корпусе черного цвета, с сенсорным ёмкостным LCD дисплеем. Отображение информации осуществляется на русском языке с приятной подсветкой. Встроенный температурный датчик измеряет температуру воздуха в помещении и в случае необходимости осуществляет управление климатическими установками для поддержания заданных значений.

В панели управления присутствует датчик освещенности, который меняет яркость дисплея в автоматическом режиме.

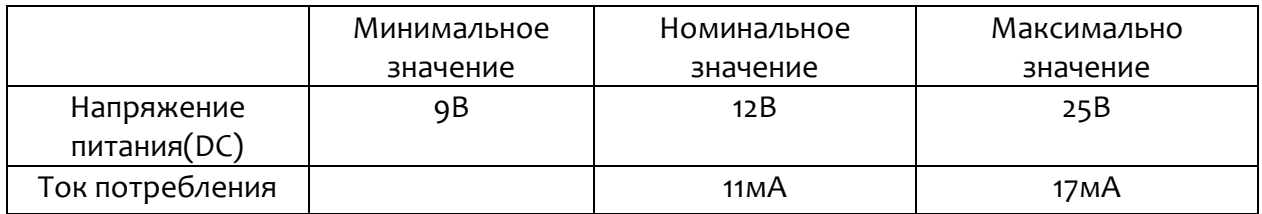

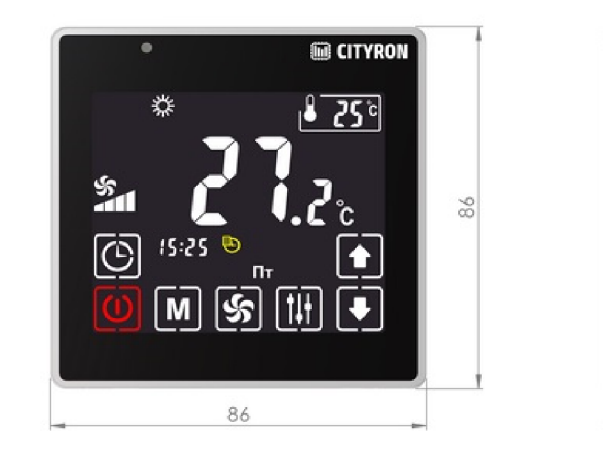

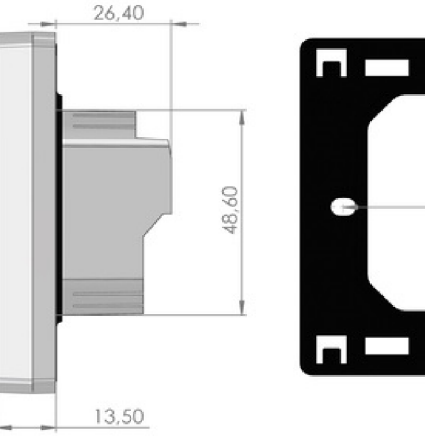

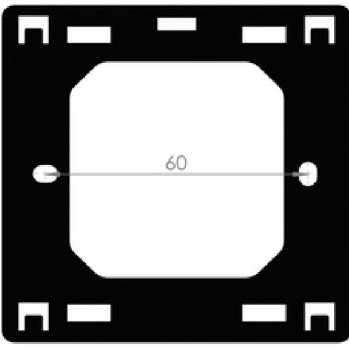

2. Подключение

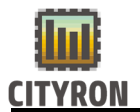

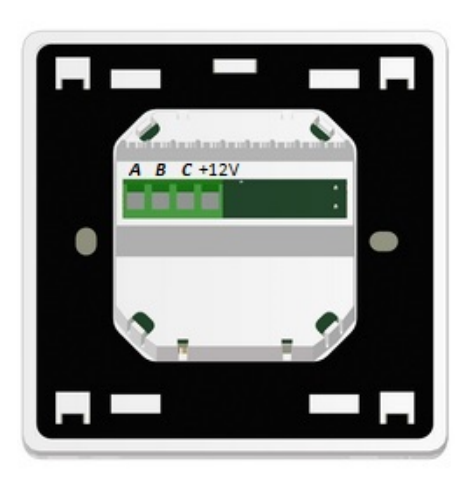

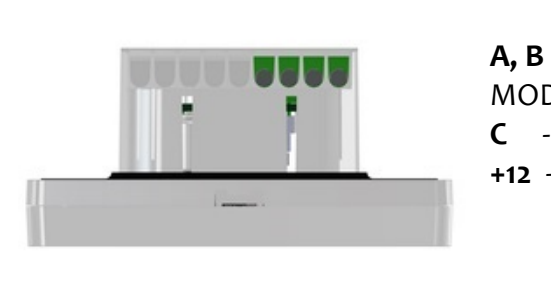

A, B – MODBUS C - питание минус +12 - питание плюс

### 3. Рекомендации по установке

Установка панели управления осуществляется в стандартную электротехническую монтажную коробку на стене. Обращаем Ваше внимание, что панель с тыльной стороны имеет технологический выступ по центру, в котором размещается блок контактных клемм. Глубина данного выступа от основания до вершины – 26,4 мм.

Мы рекомендуем устанавливать панель управления на высоте 1,5м от уровня пола. Не рекомендуется устанавливать вблизи источников тепла или холода, дверей, окон для исключения попадания прямых солнечных лучей, стараться избегать невентилируемых мест.

## 4. Настройки

#### 4.1 Общее описание сенсорных кнопок

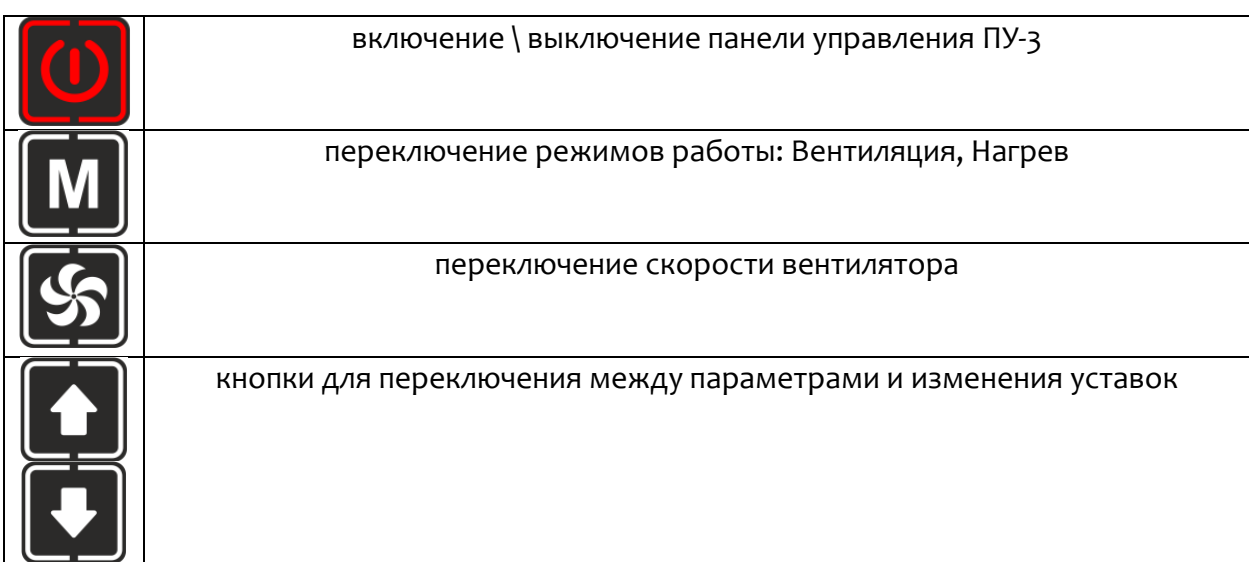

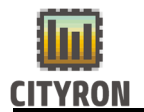

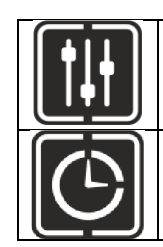

кнопка для входа в меню «Настройки» и выбора раздела настроек (задержка нажатия – 3 секунды)

включение \ выключение настроенных уставок и вход в режим редактирования уставок работы по расписанию

## 4.2 Описание пиктограмм: Режимы

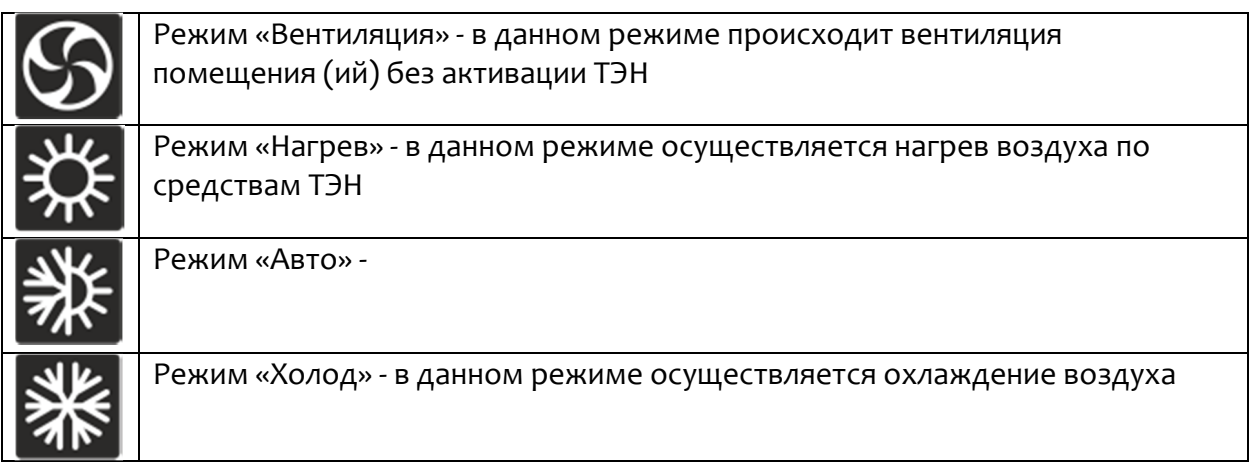

Для перехода в меню настроек необходимо у<u>держиват</u>ь кнопку  $\left[\prod\limits_{i=1}^n\right]_3$  секунды.

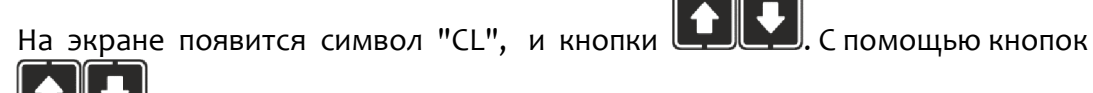

выбрать необходимый раздел.

## 4.3 Установка времени

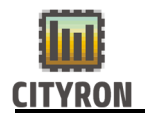

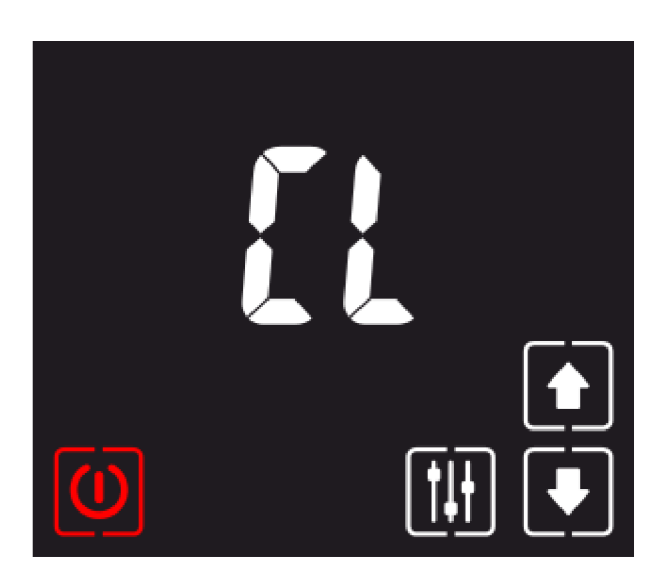

Чтобы изменить время и день недели, необходимо войти в раздел «CL» нажав

кнопку **ШЛ**. Переключение между параметрами (часы, минуты и день недели) так же осуществляется данной кнопкой. Для изменения параметров

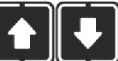

воспользуйтесь кнопками . Выход из режима редактирования времени происходит по нажатию

```
кнопки ШИ или кнопки
```
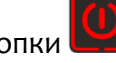

## 4.4 Настройка планировщика

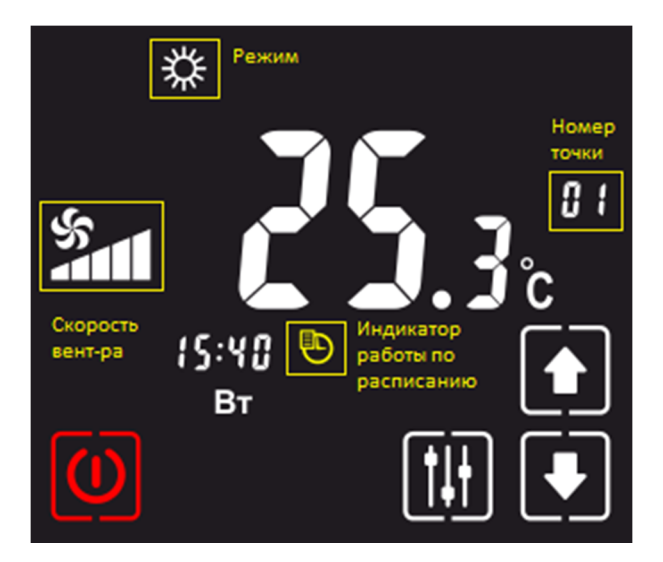

Для настройки точек планировщика на

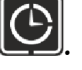

дисплее зажмите (3 секунды) $\mathsf{U}$ Таким образом вы осуществите переход в режим выбора и редактирования "точки" планировщика.

С помощью кнопок **происходит** 

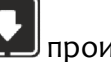

переключение между "точками" планировщика (от 1 до 10 точек). Выбрать «точку» планировщика для

редактирования кнопкой .

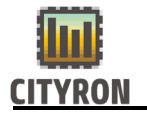

### 4.5 Редактирование точки планировщика

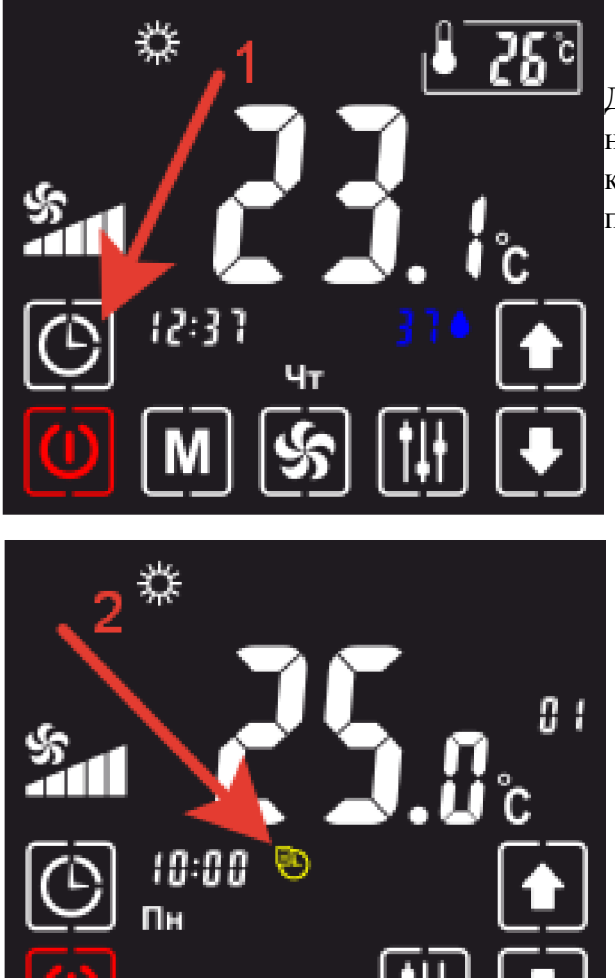

Для активации режима работы по расписанию нужно нажать на кнопку(1), показанную на картинке слева, в результате на дисплее появится пиктограмма часиков(2).

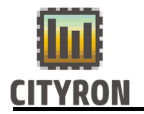

Для перехода в режим редактирования точек планировщика, нужно нажать и удерживать кнопку  $\sum$  в течение 3 секунд.

В результате перейдем в режим редактирования точек планировщика.

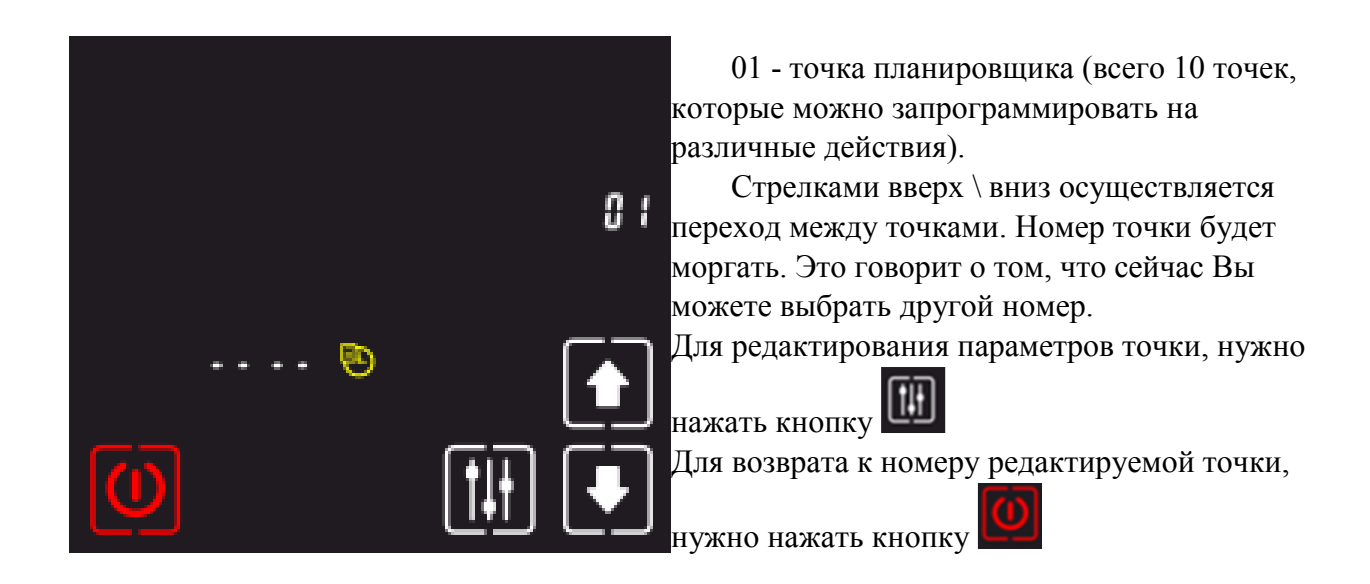

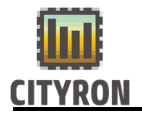

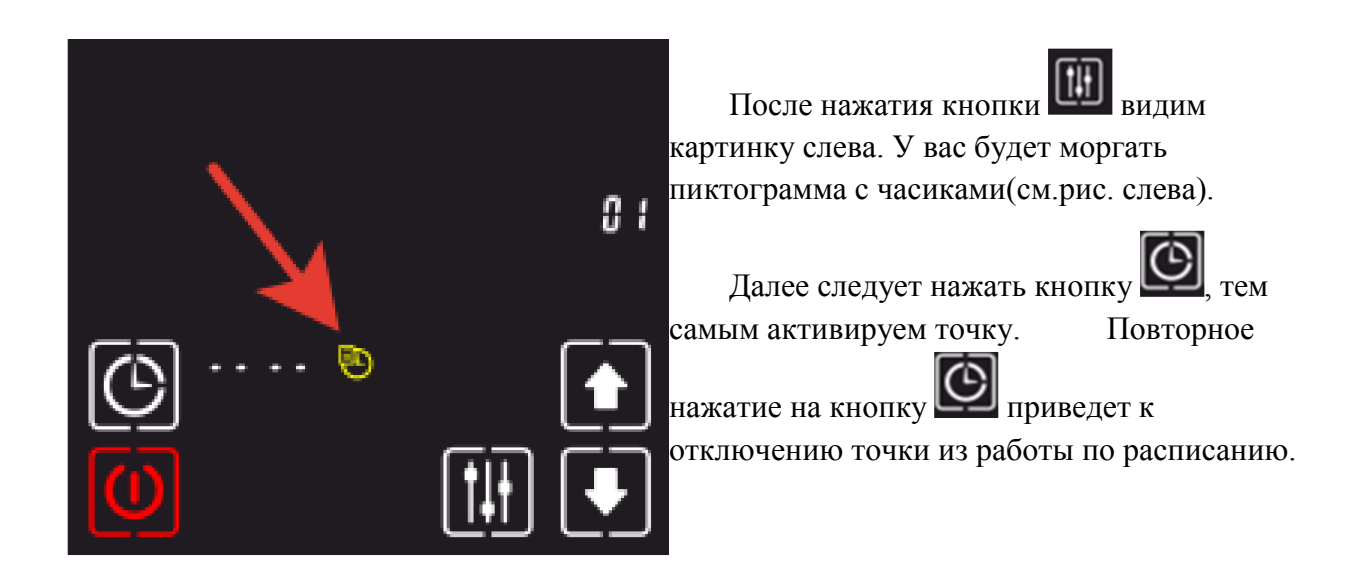

Теперь переходим непосредственно к редактированию самой точки. Следуйте простым шагам ниже:

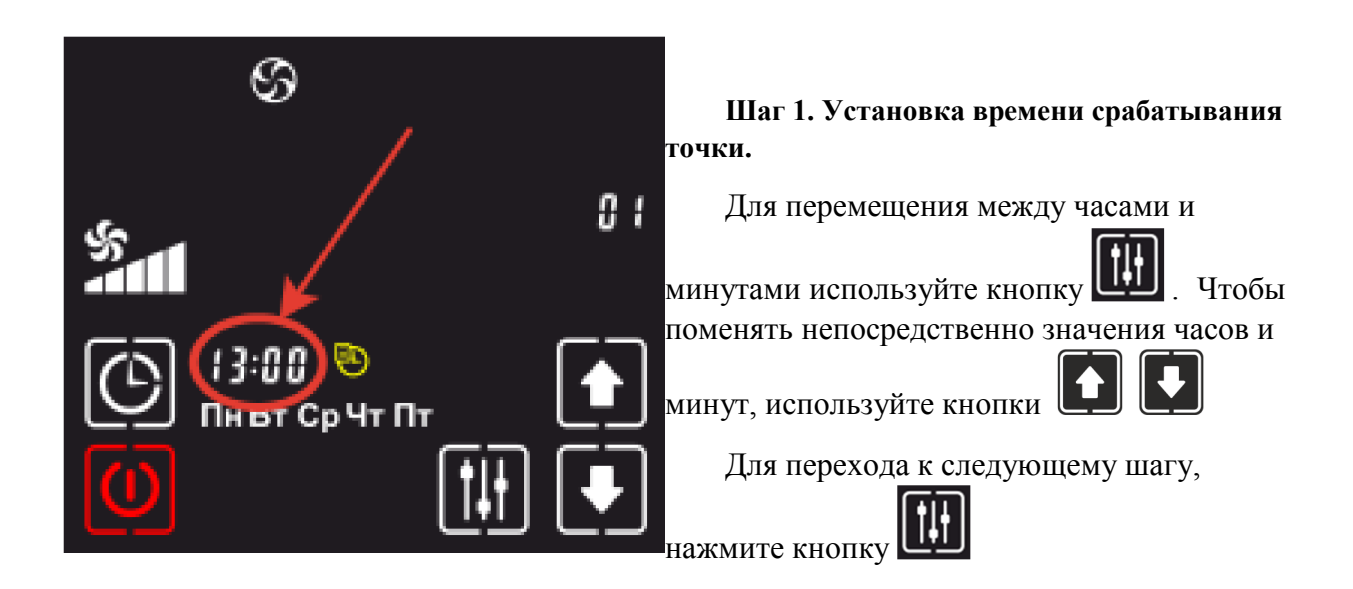

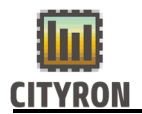

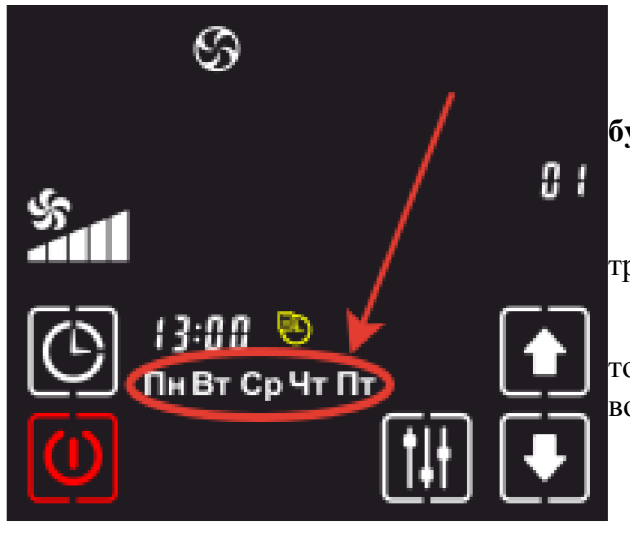

Шаг 2. Установка дней недели, когда будет срабатывать точка.

Пользуясь кнопками **Удержановите** требуемое значение.

Варианты установки: один день в неделю, только в будние дни, только суббота и воскресенье, все дни недели,

Для перехода к следующему шагу,

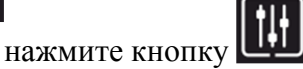

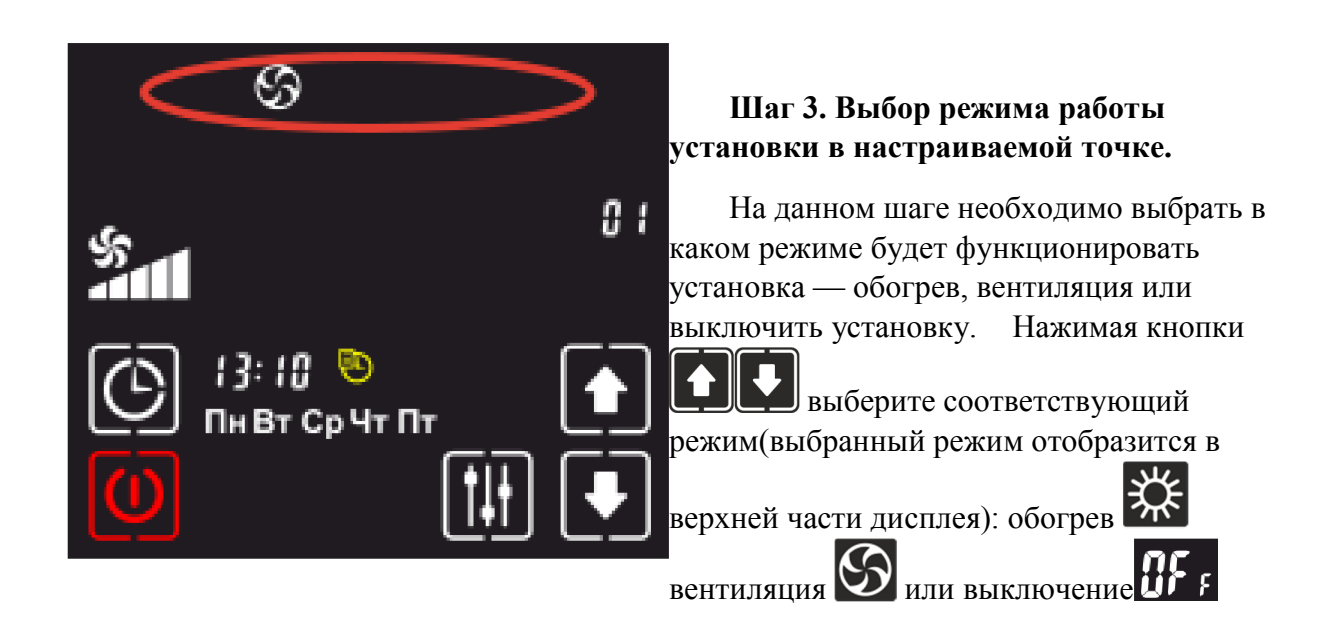

Если выбрана функция обогрева, переходите к следующему шагу. Если выбрана функция вентиляции, переходите к шагу №6.

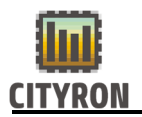

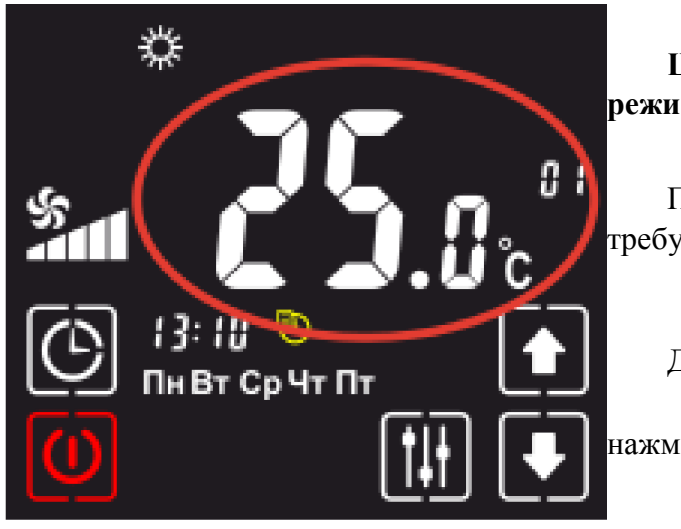

Шаг 4. Выбор уставки по температуре в режиме обогрева.

Пользуясь кнопками **Швем** установите требуемое значение.

Для перехода в следующее меню,

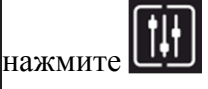

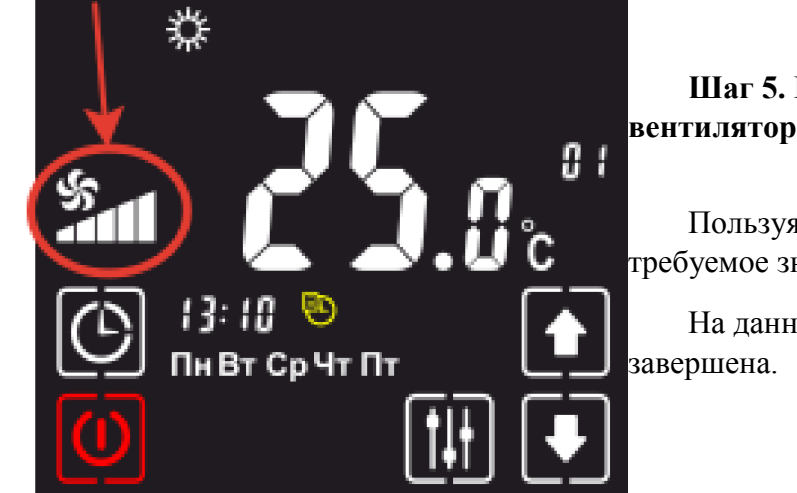

Шаг 5. Выбор скорости вращения вентилятора в режиме обогрева.

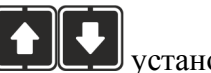

Пользуясь кнопками **ШШИ** установите требуемое значение.

На данном шаге настройка точки

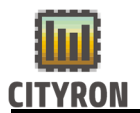

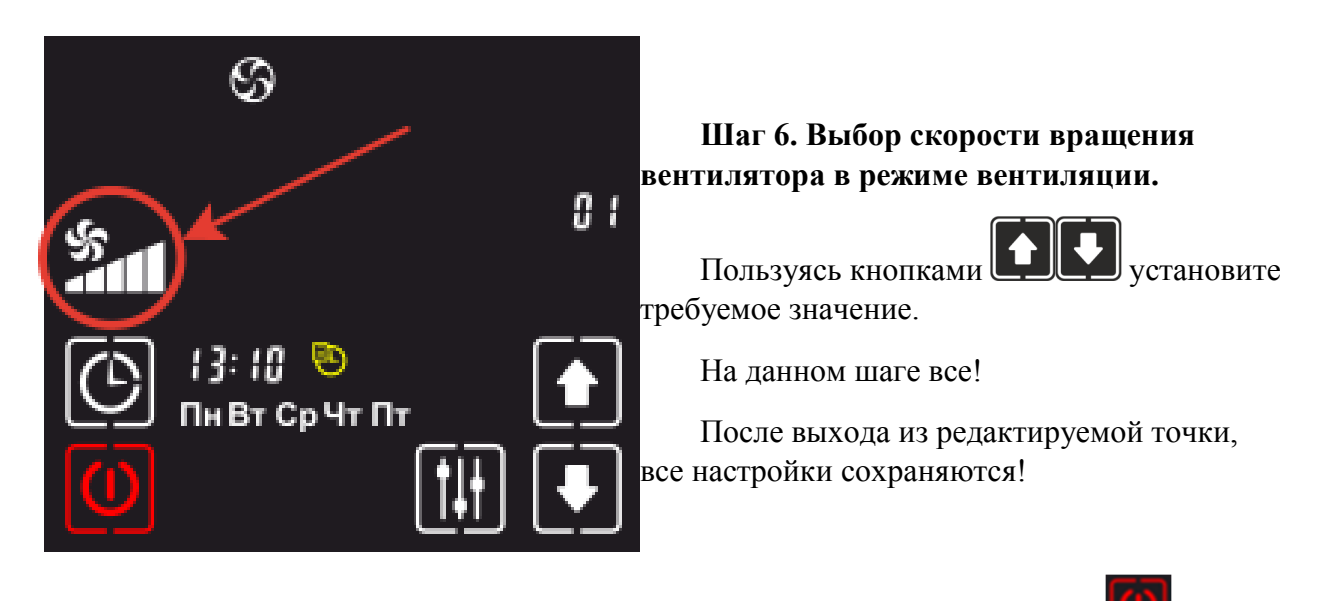

Для выхода из режима редактирования точек планировщика, нажмите кнопку

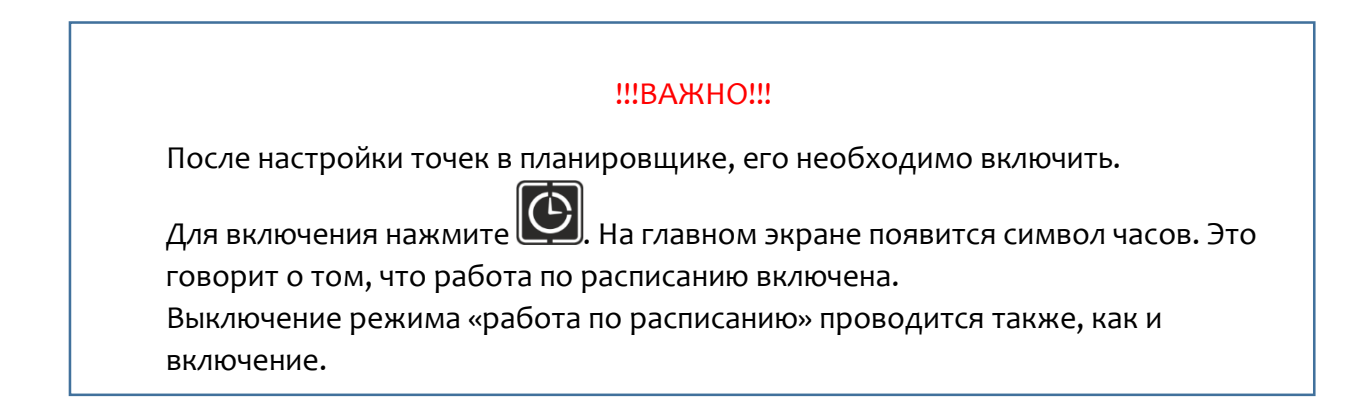

- 5. Обновление прошивки панели управления ПУ3
- 5.1 Способ 1.

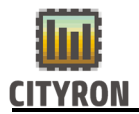

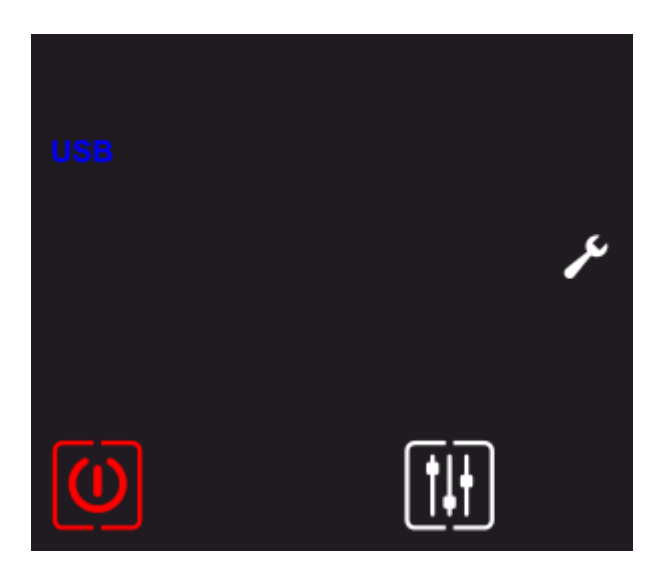

Отключить питание. Подключите к ПУ3 flash-карту, на которой находится файл последней прошивки. Включить питание.

На экране панели появиться надпись "USB".

Чтобы начать процедуру прошивки,

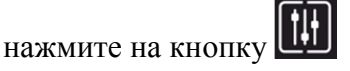

Об окончании процесса прошивки свидетельствует звуковой сигнал. Можно отключить flash-карту.

# !!!ВАЖНО!!!

Формат файловой системы flash-карты должен быть «FAT32»

5.2 Способ 2.

Отключите питание. Подключите ПУ3 к компьютеру через microUSB-кабель.

Включите питание. На вашем компьютере ПУ3 определиться как внешний диск. Откройте папку на появившемся диске, удалите действующий файл прошивки и переместите файл новой прошивки. Как только файл новой прошивки скопируется на устройство, процесс прошивки будет завершен.

Можно отключить ПУ3 от компьютера.

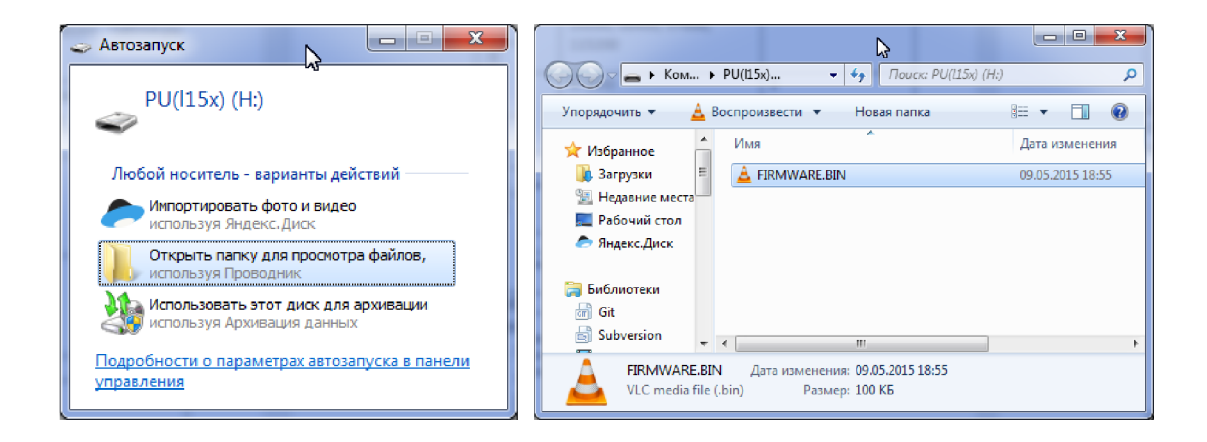

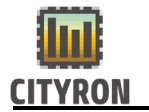

Гарантийные обязательства

1. Гарантийные обязательства распространяются на изделие в соответствии с гарантийным сроком обслуживания 12 месяцев с даты продажи.

2. Настоящая гарантия недействительна, если недостатки в изделии возникли в случае:

Несоблюдение указаний Инструкции по эксплуатации;

Попадания внутрь изделия посторонних предметов, жидкости и т.п.;

Деятельность животных;

Несанкционированного доступа к узлам и деталям изделия лиц, не уполномоченных на проведение указанных действий;

Использование изделия в целях, для которых оно не предусмотрено;

Действия непреодолимой силы (природной катастрофы, пожара, аварий и т.п.);

Выхода изделия из строя при неправильном подключении, неисправной электросети;

Использование с несовместимым оборудованием.

#### ВНИМАНИЕ!

Работы по установке прибора должны выполняться в соответствии с прилагаемой инструкцией. Во избежание несчастных случаев, не допускается вскрытие корпуса контроллера, не отключенного от сети 220В.

Стр. 12

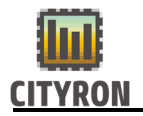

13. Контактная информация

Официальный сайт: www.cityron.ru

Телефон:

8-800-333-86-82 бесплатный номер для звонков с территории России

Адрес: г. Санкт-Петербург, пр-т. Энергетиков 9А

Производитель в праве вносить изменения в программное обеспечение изделий, без дополнительного уведомления.